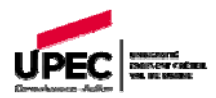

# **ADE WEB**

**Notice d'utilisation pour consulter son emploi du temps**

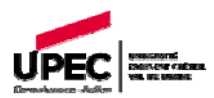

## **Sommaire**

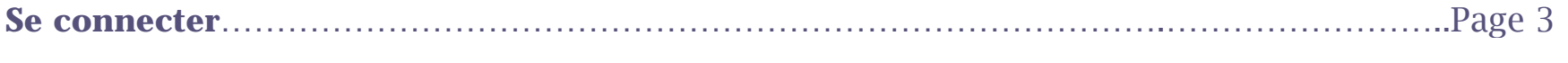

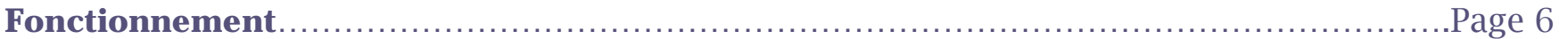

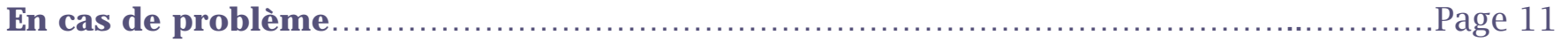

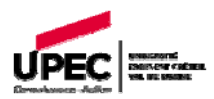

#### <span id="page-2-0"></span>**Se connecter**

**Accès pour les étudiants :** 

**Identifiant :** "*votre composante*\_web", sans mot de passe.

- *Exemples : pour la Faculté de Droit : droit\_web ; pour la Faculté des Lettres : lettres\_web*
- 1) Choisir la rubrique "Groupes", elle correspond aux plannings des cours de votre filière :

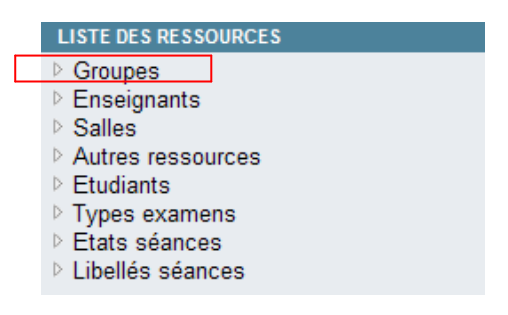

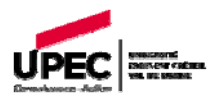

2) Cliquer sur les flèches à côté des intitulés :

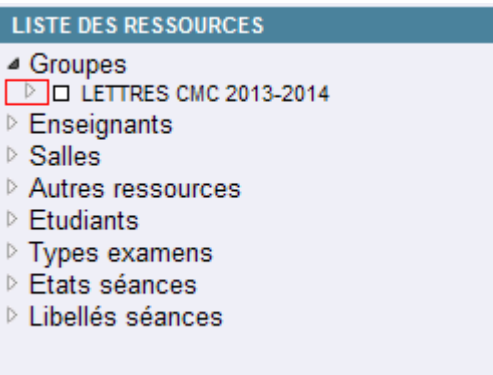

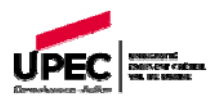

### **Accès pour les enseignants :**

**Identifiant** "composante\_profs\_web ». Le mot de passe est fourni par le responsable de planification de votre composante.

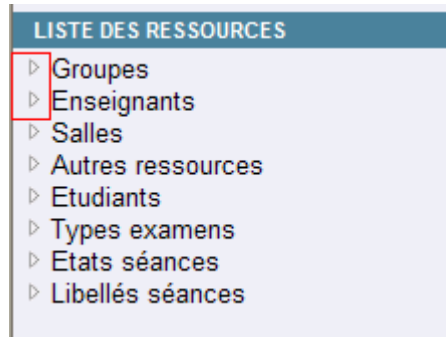

- La rubrique "Groupes" correspond aux plannings des cours dans votre UFR : cliquer sur les flèches à côté des intitulés.
- La rubrique "Enseignants" correspond aux plannings des cours des enseignants : cliquer sur les flèches à côté des intitulés.

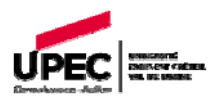

#### <span id="page-5-0"></span>**Fonctionnement**

#### **Parcourir l'arborescence**

- Pour ouvrir l'arborescence, cliquer sur
- Pour fermer/réduire l'arborescence, cliquer sur

#### **Afficher le planning (2 solutions)**

- 1) Cliquer sur le libellé :
- $\rightarrow$  Cette fonction aura pour effet de décocher automatiquement les autres cases et d'afficher un seul libellé. La couleur change après sélection (orange)*.*

図

- 2) Cocher sur une ou plusieurs case(s) des libellés  $\triangleright$   $\Box$
- $\rightarrow$  Cette fonction permettra de cocher plusieurs cases et d'afficher plusieurs libellés en même temps. La couleur change après sélection (orange)*.*

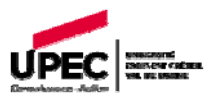

### **Consulter son planning (détails)**

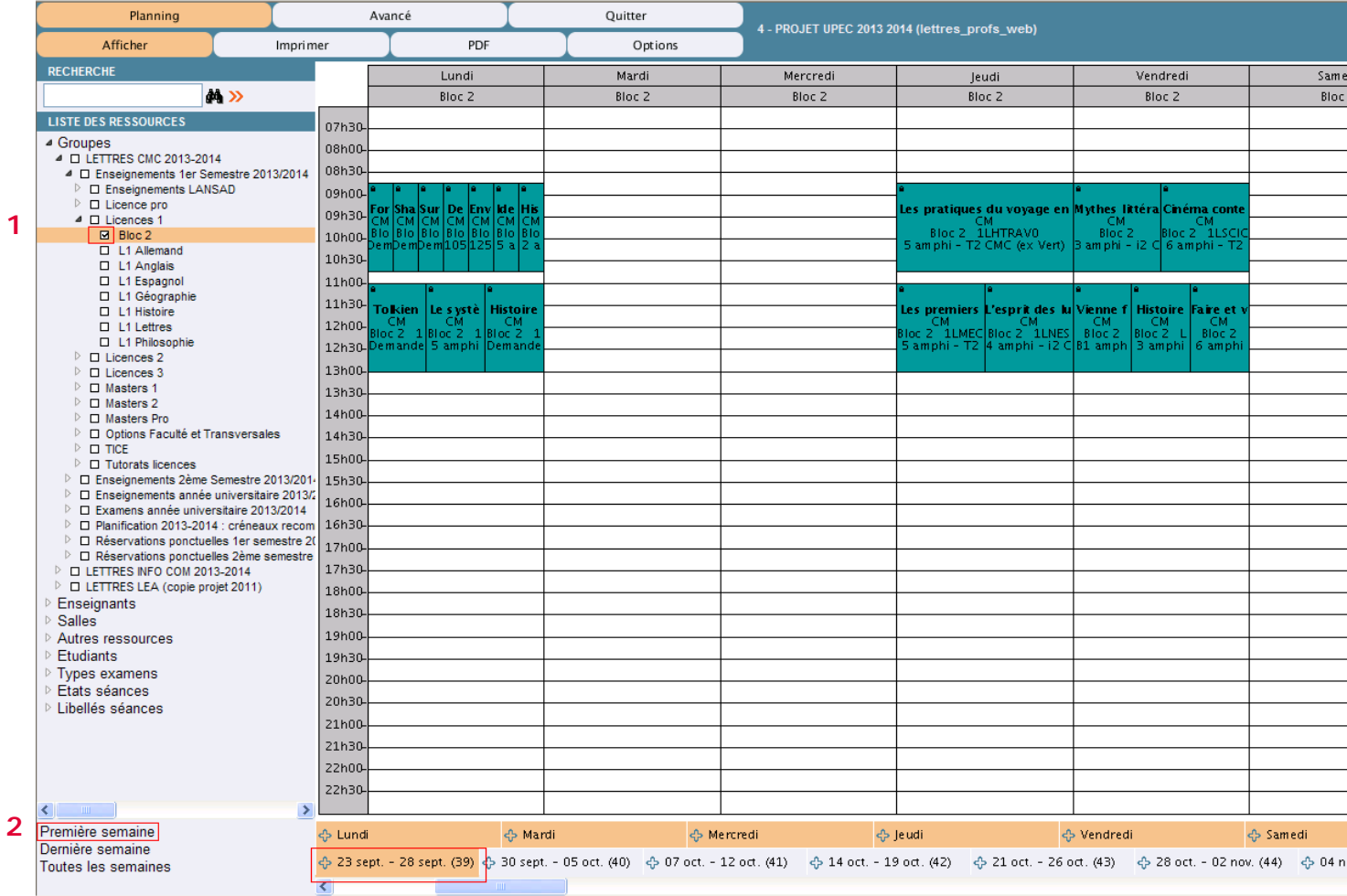

#### **1 :** Cliquer sur l'élément souhaité

**2 :** Cliquer sur « Première semaine » : cela permet d'afficher l'emploi du temps à partir de la première séance planifiée

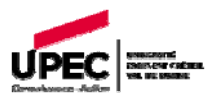

**-** Chaque élément du planning est cliquable. Cela peut-être utile pour avoir une vue d'ensemble de l'activité concernée.

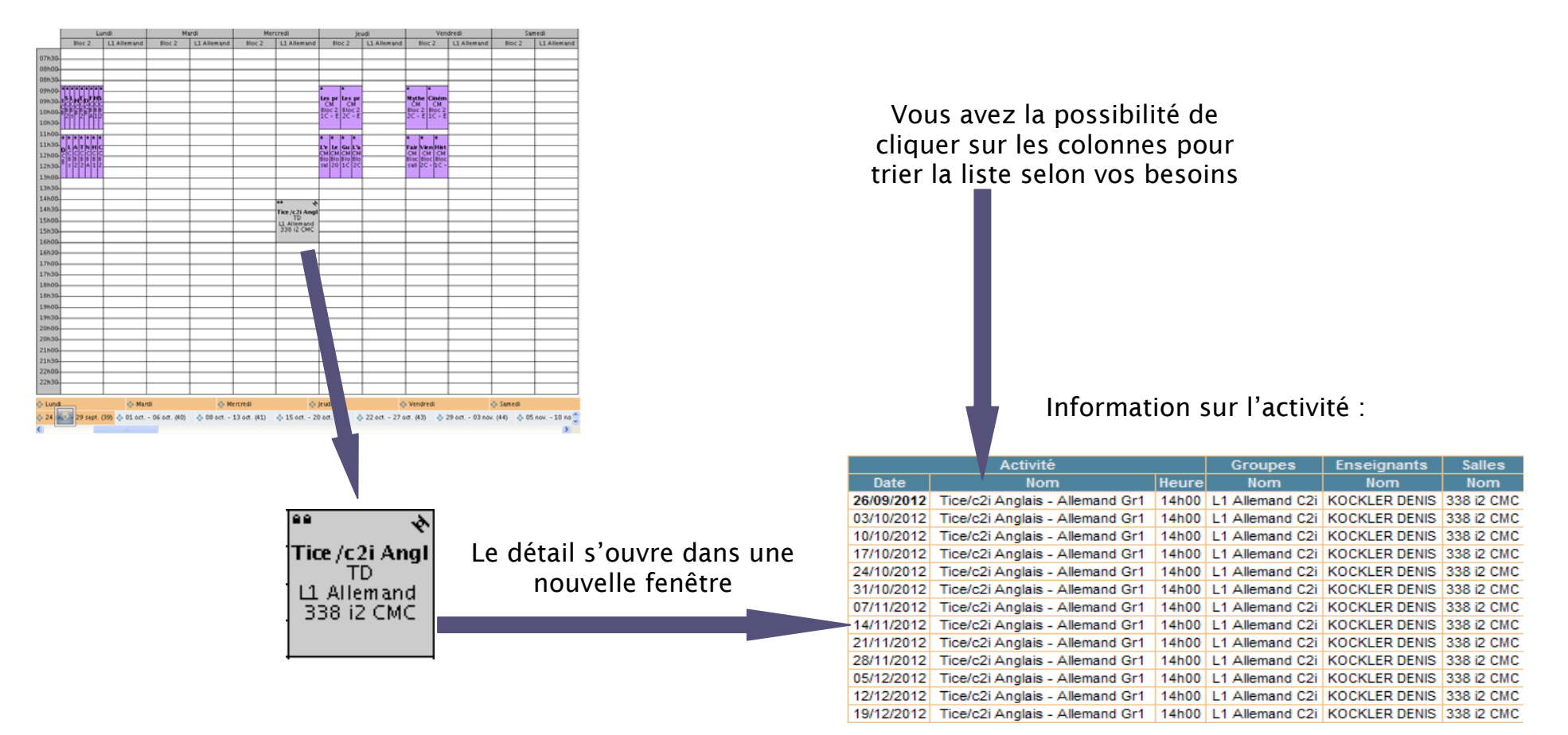

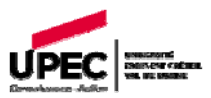

### **Parcourir le piano**

Pour changer de semaine cliquer sur la semaine correspondante à votre choix sur le piano <mark>ු</mark> Lundi <br />
Mardi <br />
Mercredi <br />
leudi <br />
Vendredi <br />
Samedi > 03 sept. - 08 sept. (36)  $\oplus$  10 sept. - 15 sept. (37)  $\oplus$  17 sept. - 22 sept. (38)  $\oplus$  24 sept. - 29 sept. (39)  $\oplus$  01 oct. - 06 oct. (40) ↔ 08 oct. - 13 oct. (41) < 15 oct. - 20 oct. (  $\overline{\phantom{0}}$ Vous pouvez faire défiler les semaines en utilisant l'ascenseur

-<br>- Lundi

- **-** Sélectionner une ou plusieurs journées de la semaine afin d'obtenir un affichage plus confortable.
- **-** Pour cela cliquer sur un jour

La couleur change après sélection (orange) :

**ු Lundi** 

- Pour afficher simultanément un autre jour, cliquer sur le **situé à gauche du jour souhaité**.

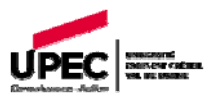

#### **Module de recherche**

**-** Remplir le champ, puis cliquer sur les jumelles.

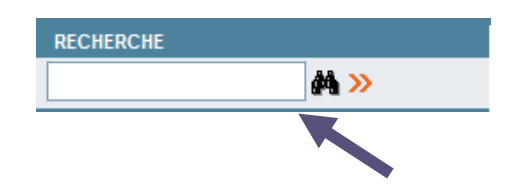

**-** L'arborescence s'ouvre et coche automatiquement les intitulés contenant le mot recherché.

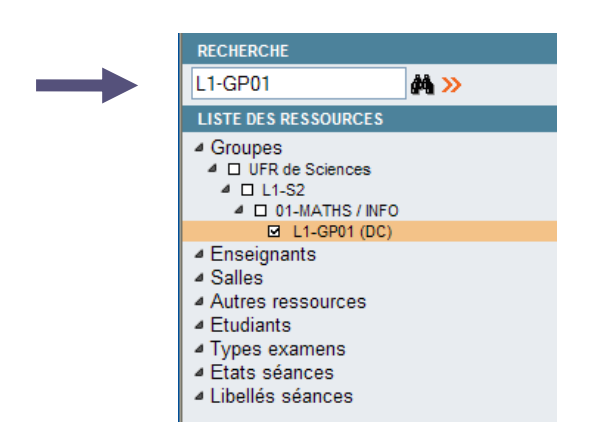

Remarque : si le planning ne s'affiche pas, « actualiser » la page via la touche « F5 » de votre clavier.

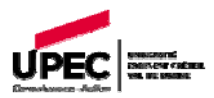

## <span id="page-10-0"></span>**En cas de problème**

#### **Vous êtes étudiant**

Vous n'arrivez pas à vous connecter, contactez l'assistance technique : ade@u-pec.fr

#### **Vous êtes enseignant**

Vous n'arrivez pas à vous connecter, contactez l'assistance technique : ade@u-pec.fr

 Vous n'avez pas votre mot de passe pour vous connecter, contactez le responsable de scolarité ou de planification de votre composante.